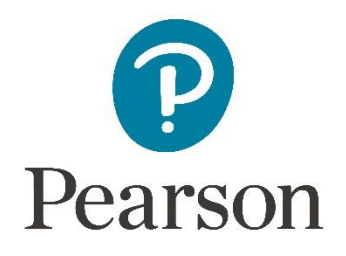

# **Supplier onboarding guidance**

Welcome to the Pearson Supplier Onboarding Process! This document is designed to help you through the onboarding process without joining the Coupa portal.

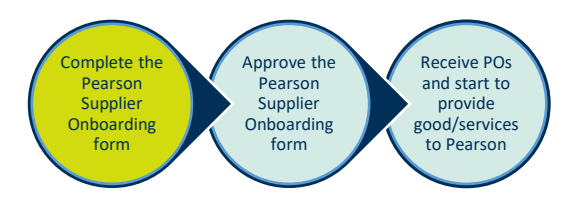

#### You will receive an email invitation from Pearson like the one displayed below.

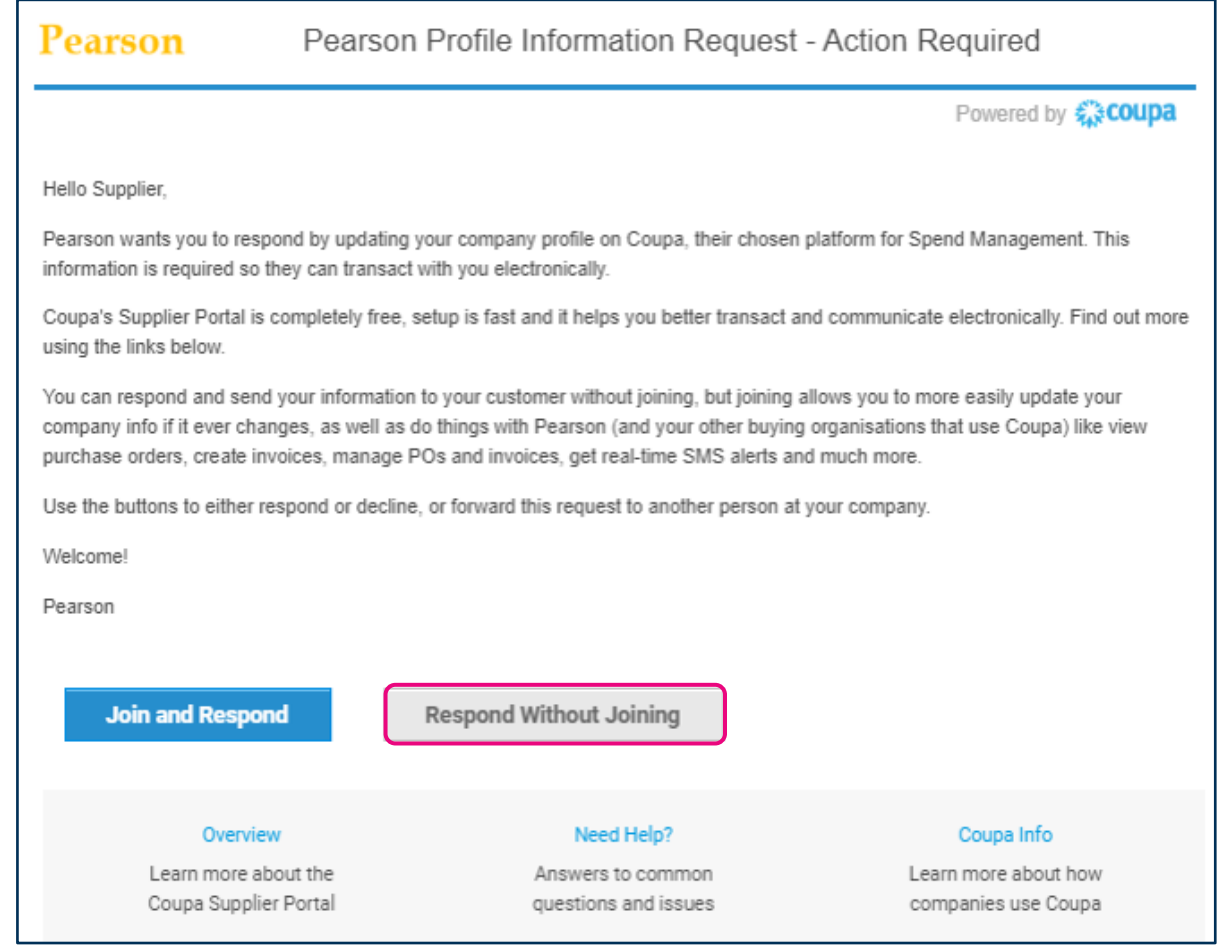

Your contact at Pearson will inform you when to expect the above email to be sent to you.

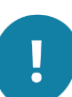

In preparation to receive this very important email, add the following email address as a safe sender in your email application: [do\\_not\\_reply@supplier.coupahost.com](mailto:do_not_reply@supplier.coupahost.com)

Also, be sure to monitor the **Spam** folder in your email application so that you do not miss the email. Without the email you can't onboard, and without onboarding you cannot do business with Pearson.

1

Click the **Respond Without Joining** button to respond to the Request for Information from Pearson.

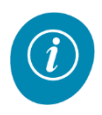

The **Pearson Supplier Onboarding** form is displayed.

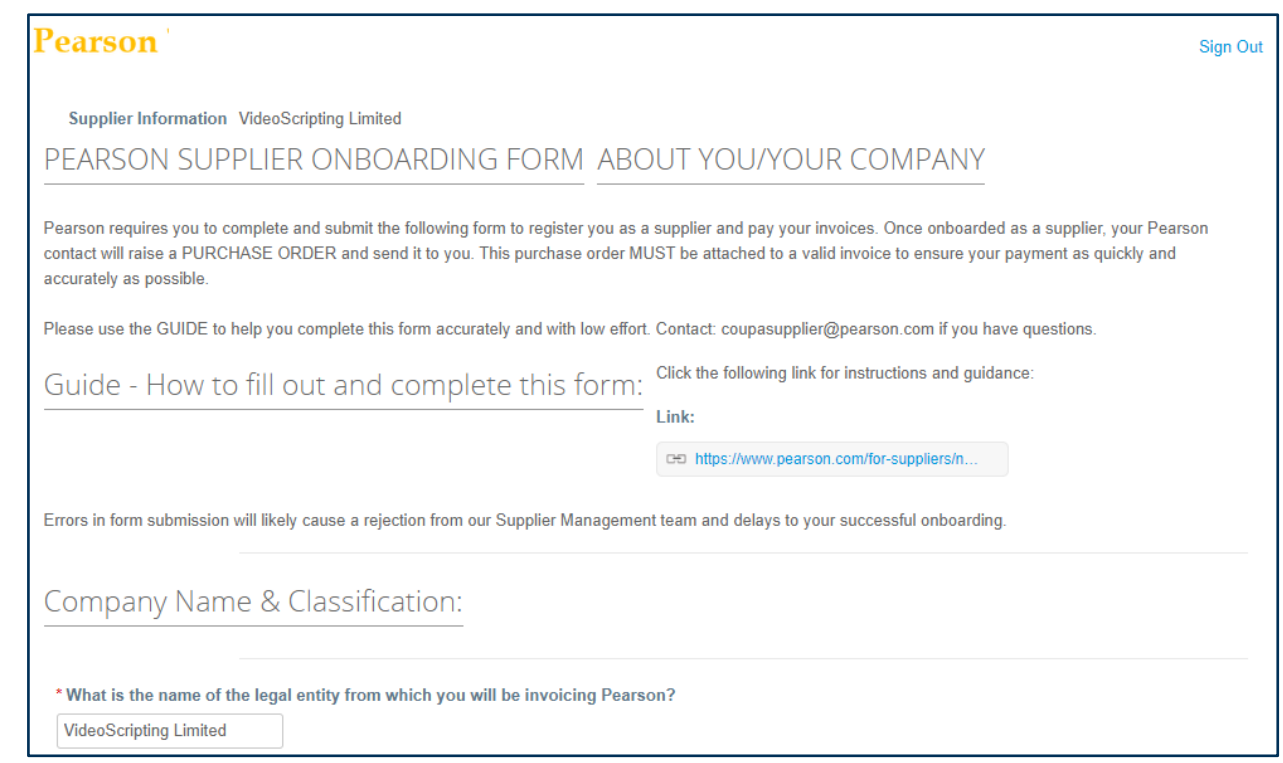

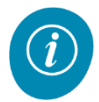

Please note that once you have launched the form, you will need to complete it, as there is no **Save** function. Please ensure you have enough time to complete the form to avoid losing your work.

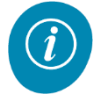

If you want to get the latest materials that show how to fill in this form, click on the link for instructions and guidance.

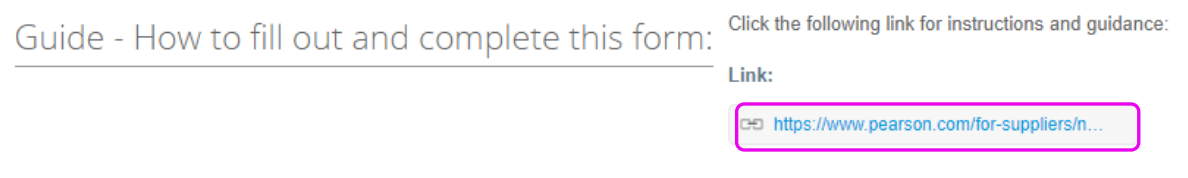

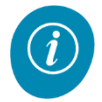

If you have any questions or issues whilst filling in the **Pearson Supplier Onboarding** form, please send an email to [coupasupplier@pearson.com.](file:///C:/Users/VNATHDE/Downloads/coupasupplier@pearson.com)

- 2 Ensure the **Company Name & Classification** section of the form is visible on your screen.
- 3 If your company has a parent company, please enter the name of the parent company in the **Parent Company Name** field.

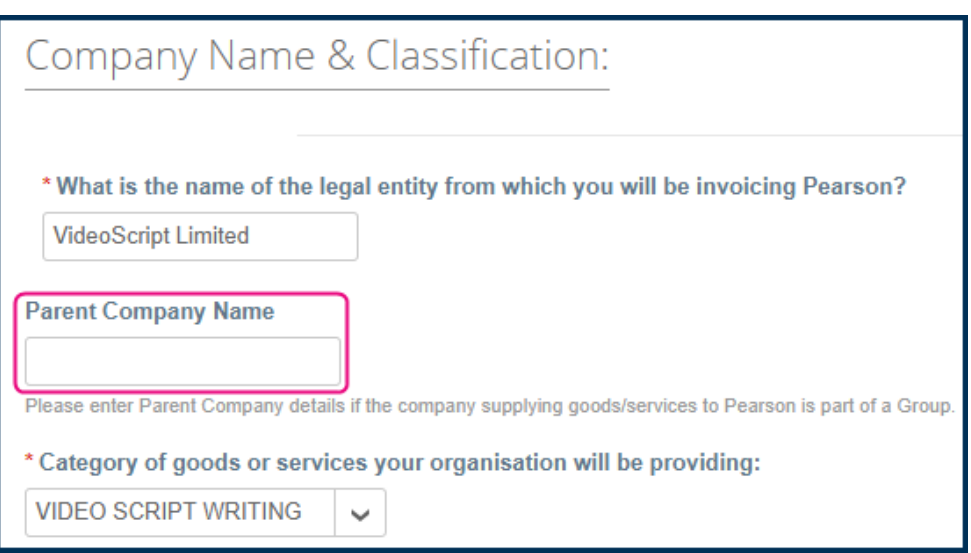

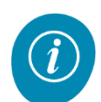

The **Category** of goods or services your organisation will be providing has already been selected by your Pearson contact. There should be no need to change this.

- 4 Ensure the **Incorporated Companies** section of the form is visible on your screen.
- 5 Answer the question if your company is incorporated with either "Yes" or "No".
- 6 Enter the number of employees that work in your company in the **Number of Employees** field, for example: "8".

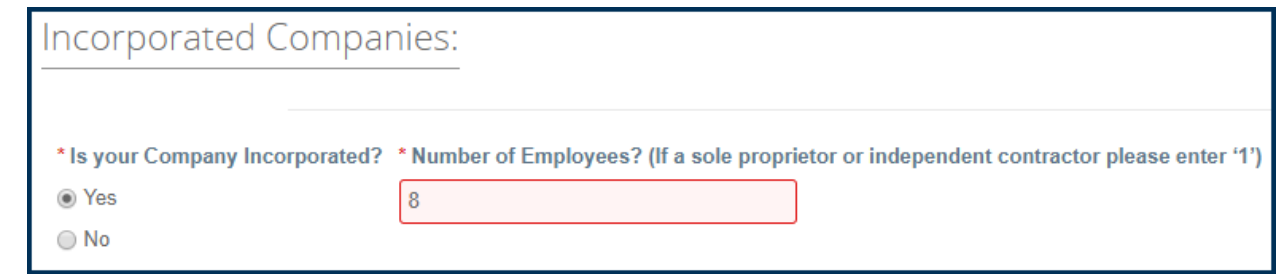

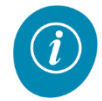

If you are a sole proprietor or independent contractor, please enter "1" in the **Number of Employees** field.

7 In the **Primary Operating Territory** section, select in which country your organisation's goods or services will mostly be delivered.

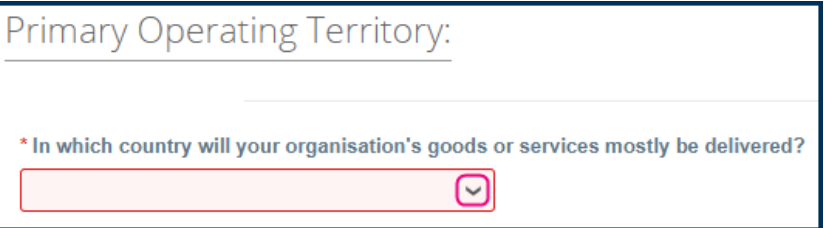

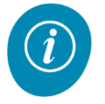

Note that the list is sorted alphabetically but the **United States** are listed at the top of the list, to make it easier to select.

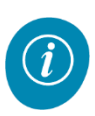

Tip: Click in the **Country** field and enter the first letter of the country you want to select, for example "C" (if you want to select Canada). This will show the first countries in the list of which the name starts with "C". Select the appropriate country from the list.

8 In the **Primary Operating Currency** section, state your organisation's preferred currency for invoicing and payment, for example "GBP".

Tip: Click in the **Currency** field and enter the first letter of the currency you want to select, for example "G". This will show the first currencies in the list of which the abbreviation starts with "G". Select the appropriate currency from the list.

Frequently used currencies are:

**CAN** = Canadian Dollar

**EUR** = European Euro

**GBP** = Great British Pound

**USD** = United States Dollar

9 In the **Organisation Classification** section, select your organisation's type, for example "Private company limited by shares".

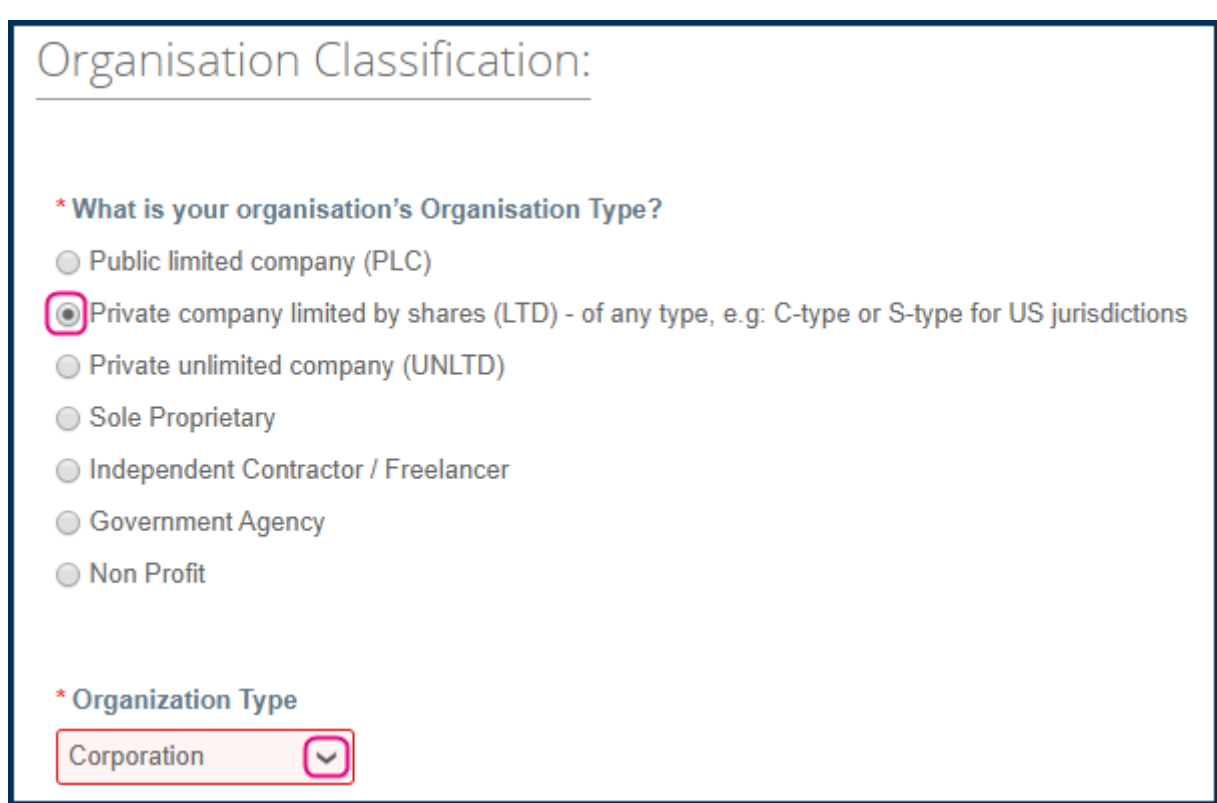

- 10 In the **Organization Type** field, select the appropriate value, for example "Corporation".
- 11 Scroll down to the section that contains your contact information.

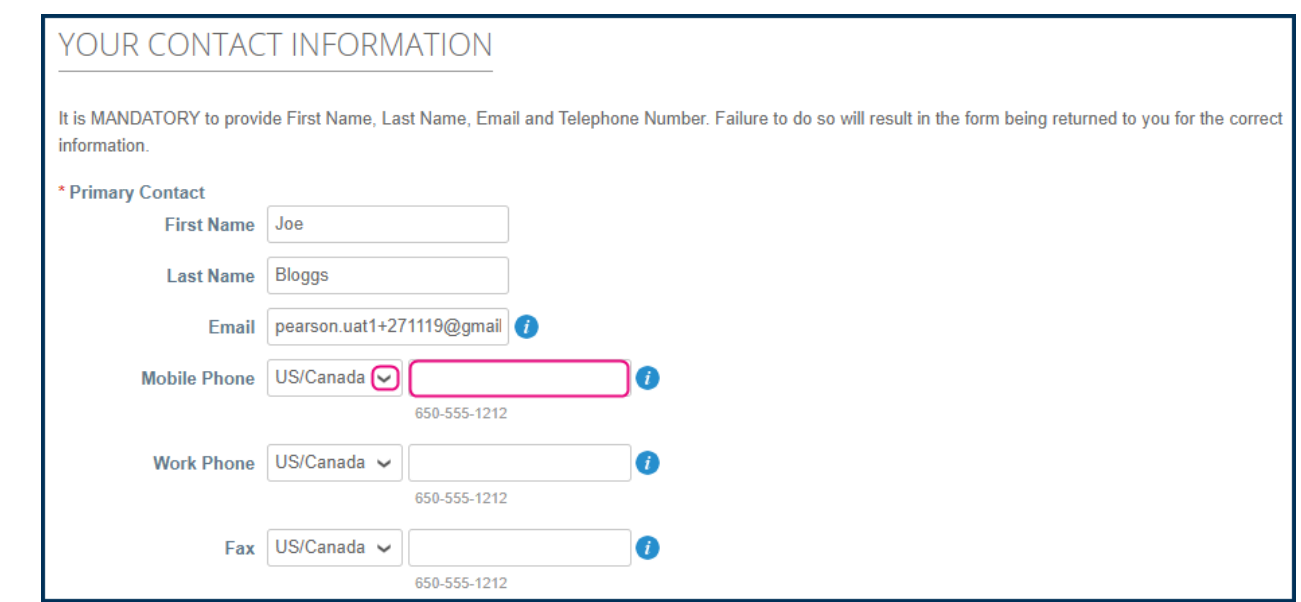

12 Add a **mobile** phone, **work** phone and/or **fax** number, as appropriate.

This information is not mandatory to provide.

Hover your mouse over the blue information icon to see further information regarding the field it is displayed next to.

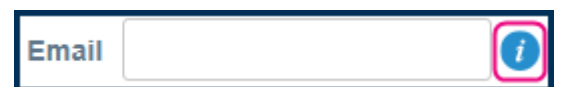

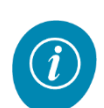

If you are entering a US/Canada number, there is no need to enter the country code. Use the same number format as in the example displayed in grey below the number field.

If the number you are providing is **not** a US/Canada number, change the country from US/Canada to "Other" first. Then, make sure to enter the following information:

**Country** code, for example, "44" for United Kingdom

**Area/city** code, for example, "20" for London

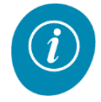

**Local** number, for example, "7010 2000"

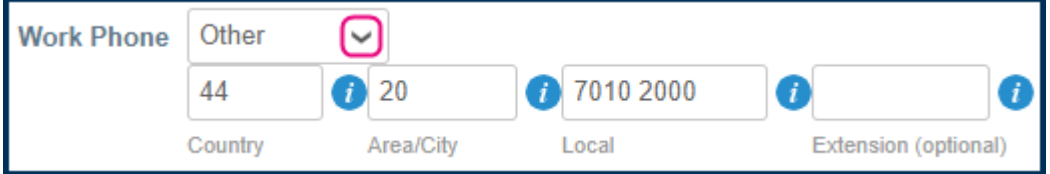

Note that the **Extension** field is optional.

13 Now let us know how you would like your Purchase Orders (POs) to be sent to you.

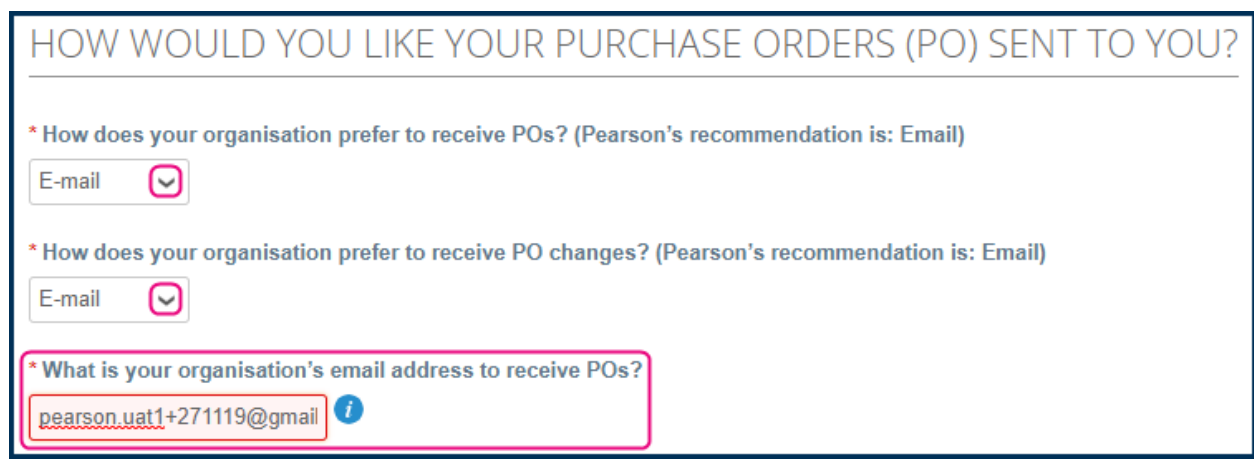

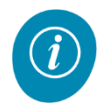

Pearson recommends the above settings, which means that an **email** is sent to the email address provided in the above field for every PO that is generated.

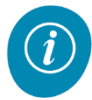

The email address provided here can be different from the email address that was used to register to the Coupa Supplier Portal. The email address will typically be an address from the **Sales** or **Accounts Receivable** department in your company.

14 Move down to the **REMITTANCE CONTACT INFORMATION** section.

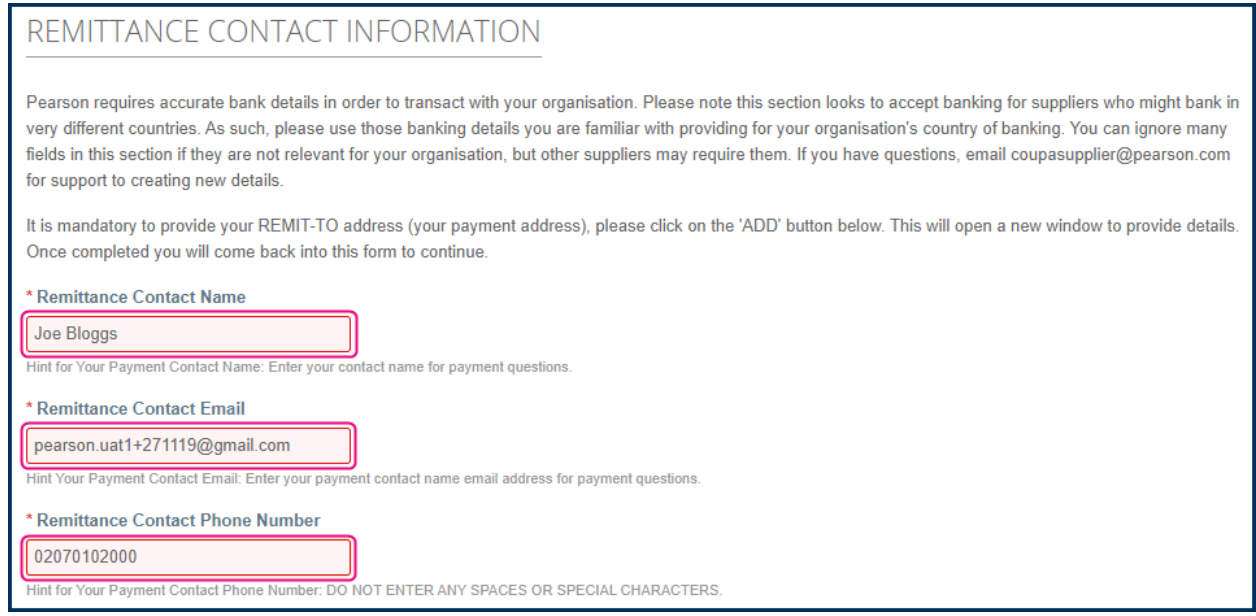

15 In the **Remit-To Address Lines** section, click **Add** to add a Remit-To Address.

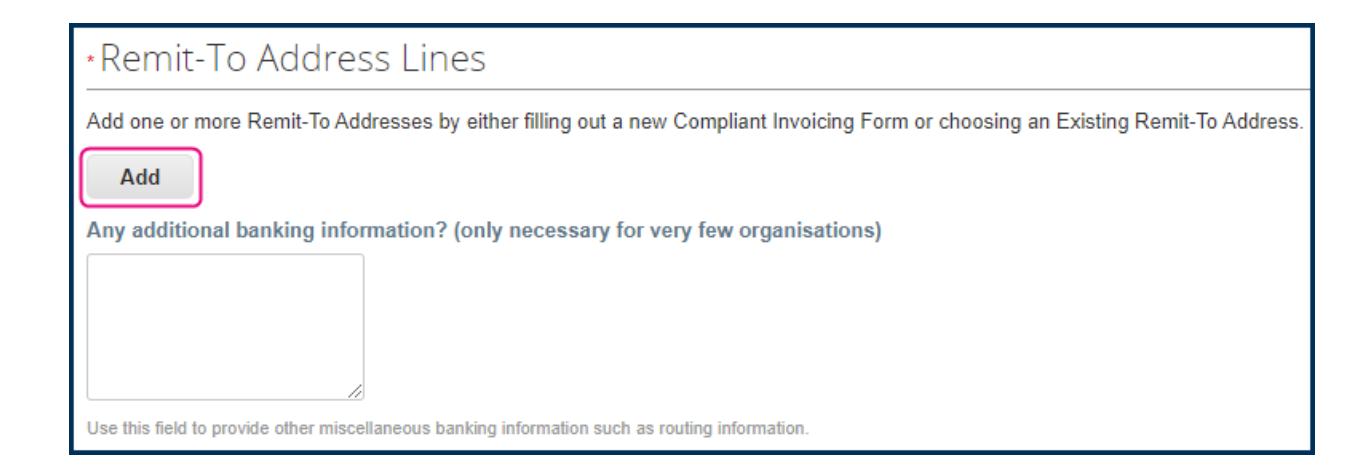

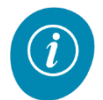

A new section, **PAYMENT ADDRESS INFORMATION**, is displayed within the Remit-To Address Lines section.

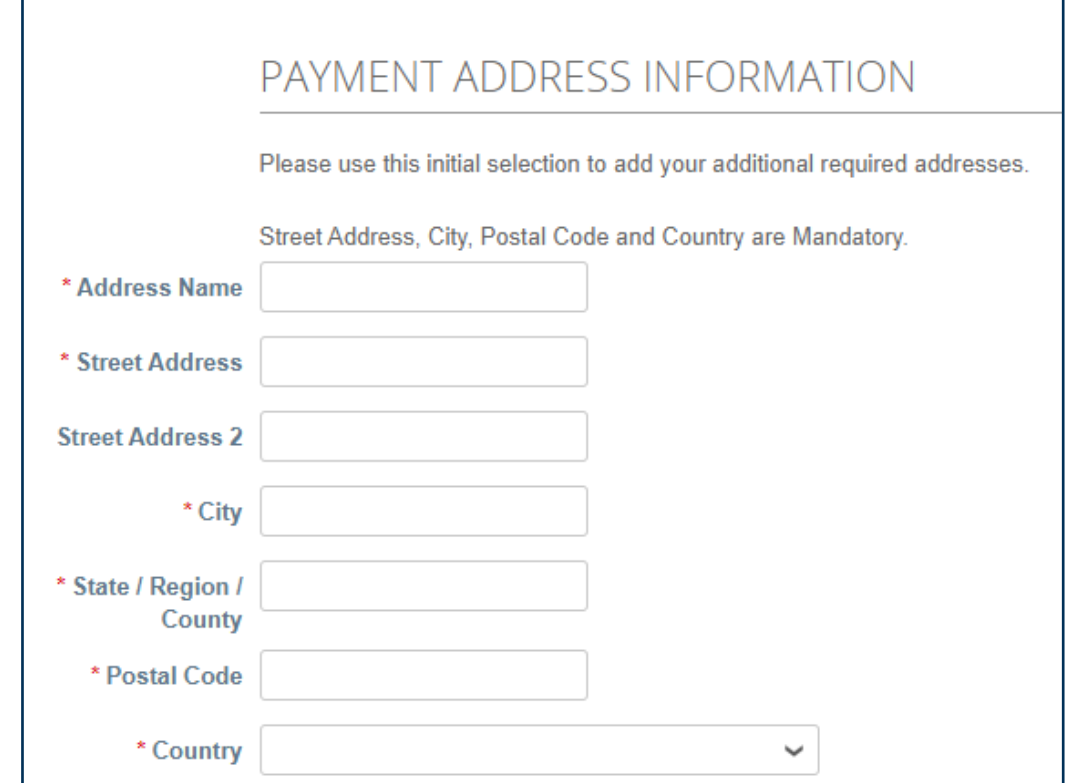

- 16 In the **Address Name** field, enter a name for the address that you are entering, for example "Remit-To address".
- 17 In the **Street Address** field, enter the street address, for example "100 Example Street".

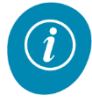

If the full street address does not fit into the **Street Address** field, use the **Street Address 2** field. For example "Unit 5".

- 18 In the **City** field, enter the city, for example "London".
- 19 In the **State / Region / County** field, enter the state, field or county in which the city is located, for example "Greater London".
- 20 In the **Postal Code** field, enter the postal code (or post code), for example "E1 7ND".

21 In the **Country** field, select the country from the dropdown list, for example "United" Kingdom".

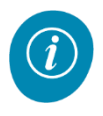

Tip: Click in the **Country** field and enter the first letter of the country you want to select, for example "C" (if you want to select Canada). This will show the first countries in the list of which the name starts with "C". Select the appropriate country from the list.

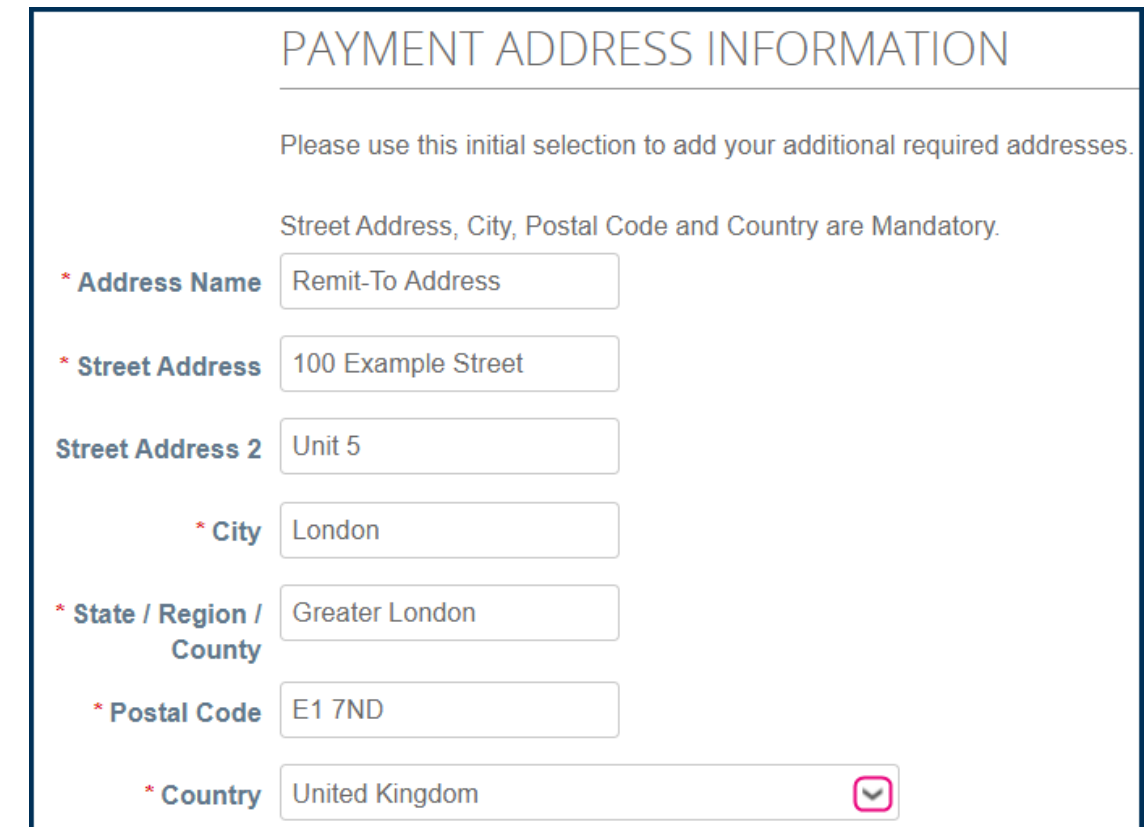

22 Scroll down to the **BANK DETAILS** section and enter the bank details below:

Please note that the fields you need to enter can differ for each country. In the below example, the typical details required for a UK bank account are shown.

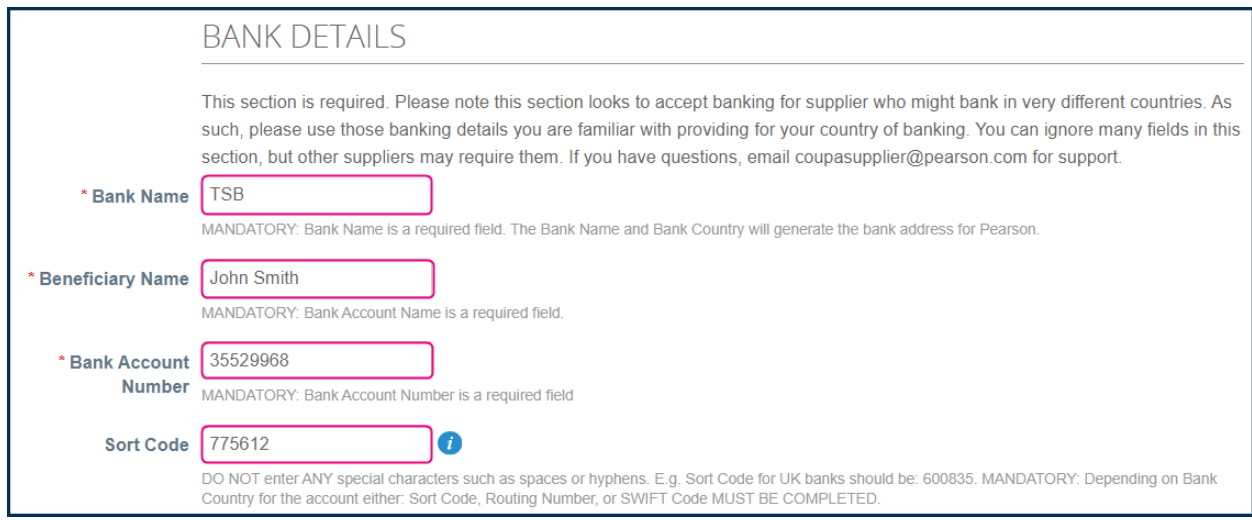

23 In the **Bank Name** field, enter the name of the bank, for example "TSB".

- 24 In the **Beneficiary Name** field, enter the name to which the bank account is registered, for example "John Smith".
- 25 In the **Bank Account Number** field, enter the bank account, for example "35529968".
- 26 In the **Sort Code** field, enter the sort code of the bank branch, for example "775612".

For any non-UK Bank Account, **SWIFT Code AND one** of these three fields (**Routing Number, IBAN,** or **Sort Code**) **MUST BE POPULATED** for the bank to be found. The relevant fields depend on the **Bank Country** for the account.

**Sort Code**: This is a six-digit number, usually formatted as three pairs of numbers, for example 12-34-56. It identifies both the bank and the branch where the account is held.

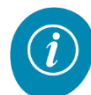

**Bank Routing Number:** a nine-digit code that's based on the US Bank location where your account was opened.

**SWIFT Code:** an international bank code that identifies particular banks worldwide. It's also known as a Bank Identifier Code (BIC).

**IBAN Number:** a number consisting of an alphabetical country code, followed by two digits, and then up to thirty-five characters for the bank account number. **It should be entered without spaces.**

**BSB Number:** This is a six-digit number that identifies banks and branches across Australia

27 Scroll down if required.

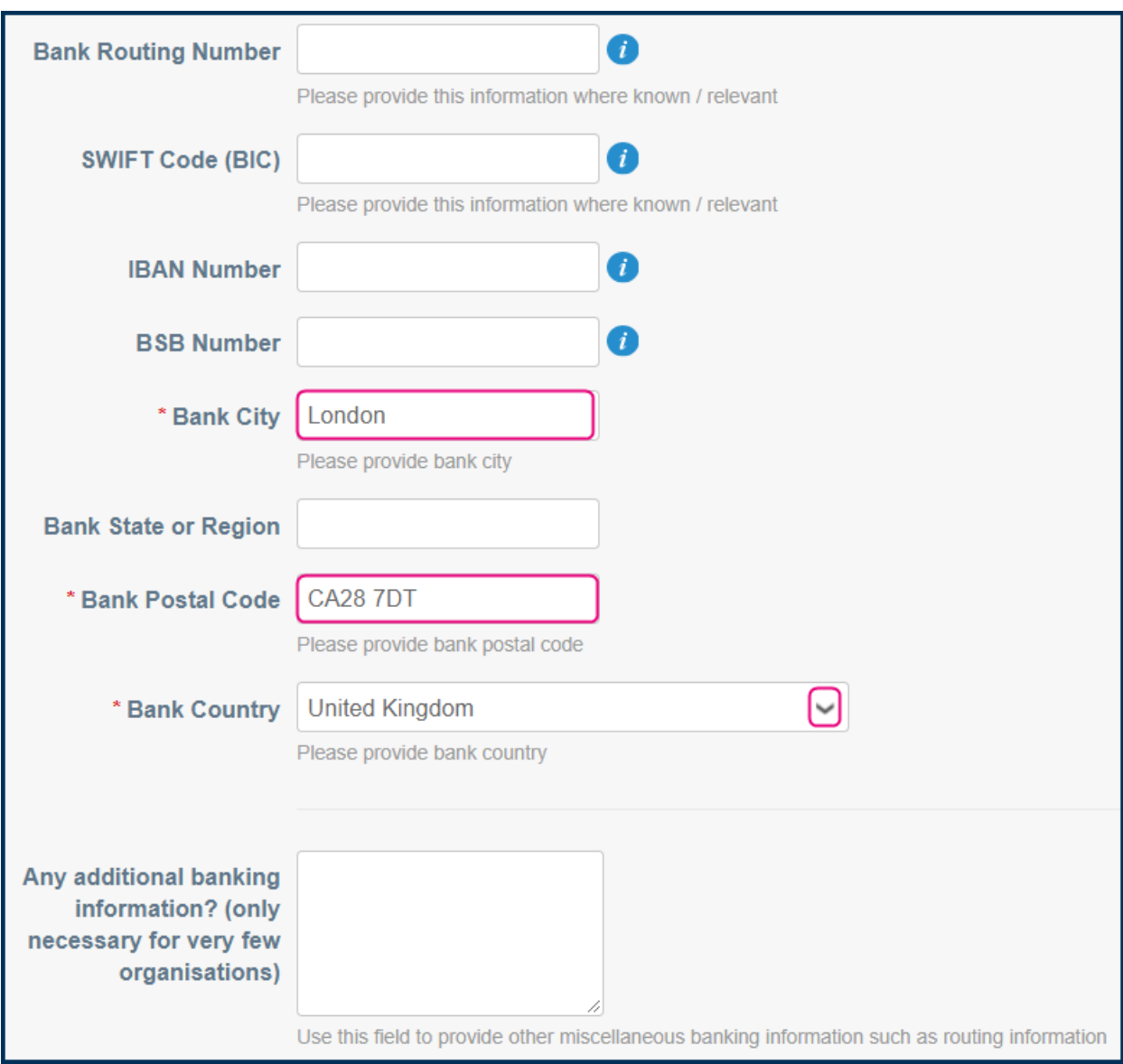

- 28 In the **Bank City** field, enter the city in which your bank branch is located, for example "London".
- <sup>29</sup> In the **Bank Postal Code** field, enter the postal code (or post code) of the bank branch, for example "CA28 7DT".
- <sup>30</sup> In the **Bank Country** field, select the country from the dropdown list, for example "United Kingdom".
- $\boldsymbol{i}$

Tip: Click in the **Country** field and enter the first letter of the country you want to select, for example "C" (if you want to select Canada). This will show the first countries in the list of which the name starts with "C". Select the appropriate country from the list.

31 Scroll down to the **INTERMEDIARY BANK DETAILS** section.

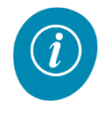

Most suppliers do not use **intermediary** or secondary banks to support their payments and can ignore this section. If your organisation does use intermediary banks please complete this section.

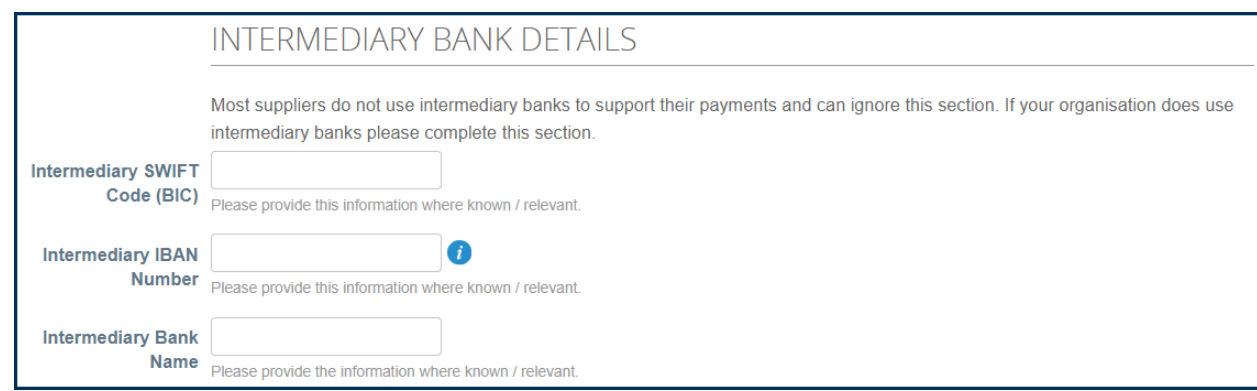

### 32 Scroll down to the **TAX INFORMATION** section.

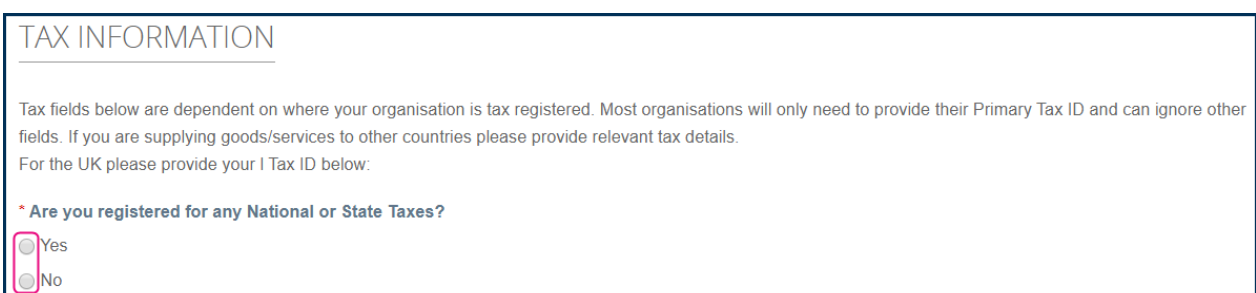

33 Answer the question if you are registered for any **National** or **State** taxes with "Yes" or "No".

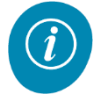

If you answer "Yes", some additional fields are displayed in green.

Enter the details are required.

**Primary Tax ID**: This field is relevant for Non-US Goods/services. Enter your corresponding VAT registration if applicable.

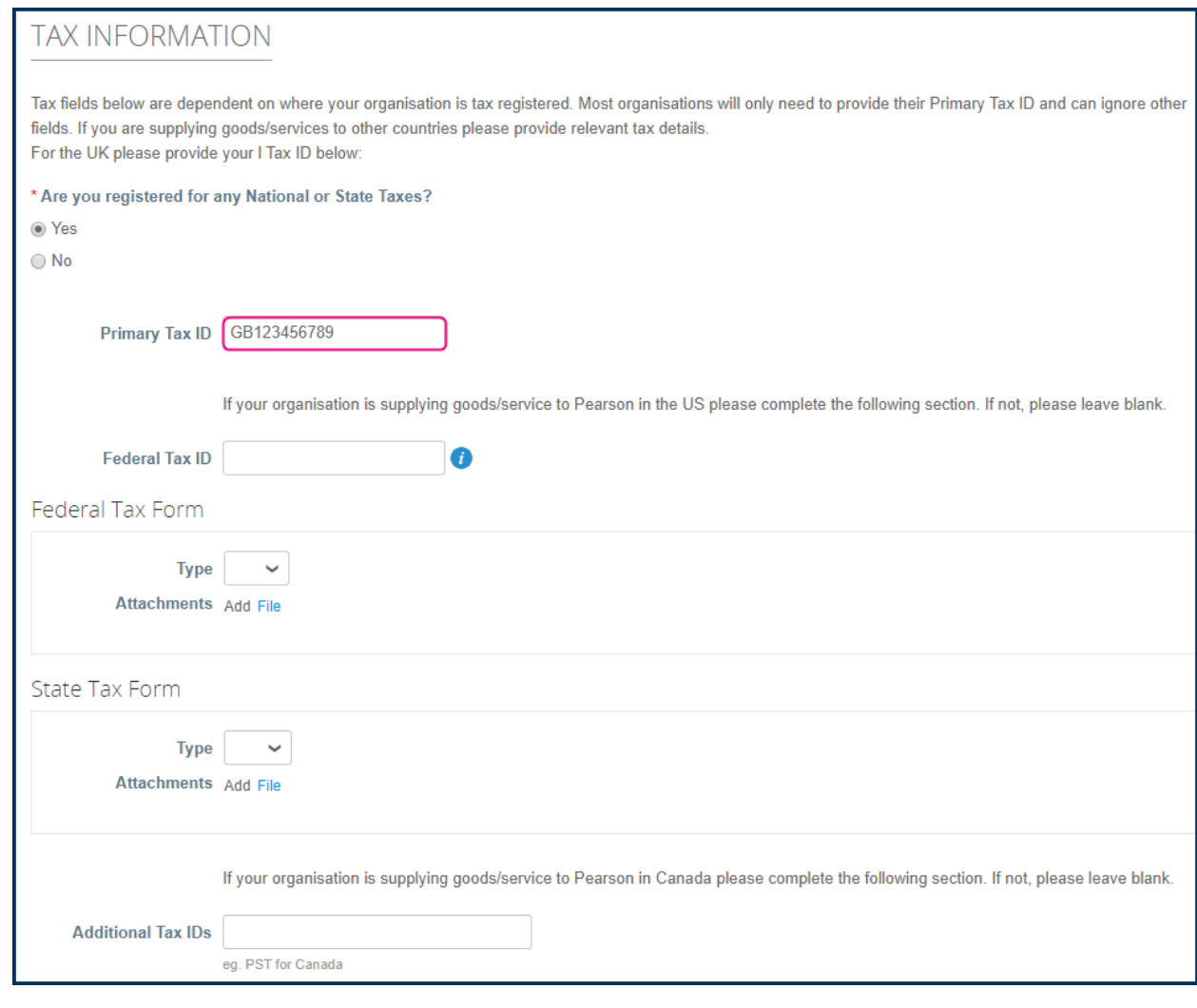

If your organisation is supplying goods/service to Pearson in the **US**, enter a Federal Tax ID in the **Federal Tax ID** field. If not, leave this field blank.

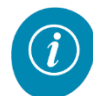

If your company is registered in the **US** and you want to attach a **W8** or **W9** form, use the **Federal Tax Form** section. Select the appropriate type and attach the relevant file.

If your company is registered in the **US** and you want to attach a **587, 588 or 590** form, use the **State Tax Form** section. Select the appropriate type and attach the relevant file.

- If your company is supplying goods/services to Pearson in **Canada**, enter the relevant additional tax ID's in the **Additional Tax IDs** field. For example, PST.
- 34 Scroll down to the **MANDATORY RISK ASSESSMENT INFORMATION** section on the form.
- 35 Answer the question if you have a personal or business relationship which could call into question the impartiality as to: 1) how you came or continue to be a supplier, OR 2) work you will be required to do on behalf of Pearson.

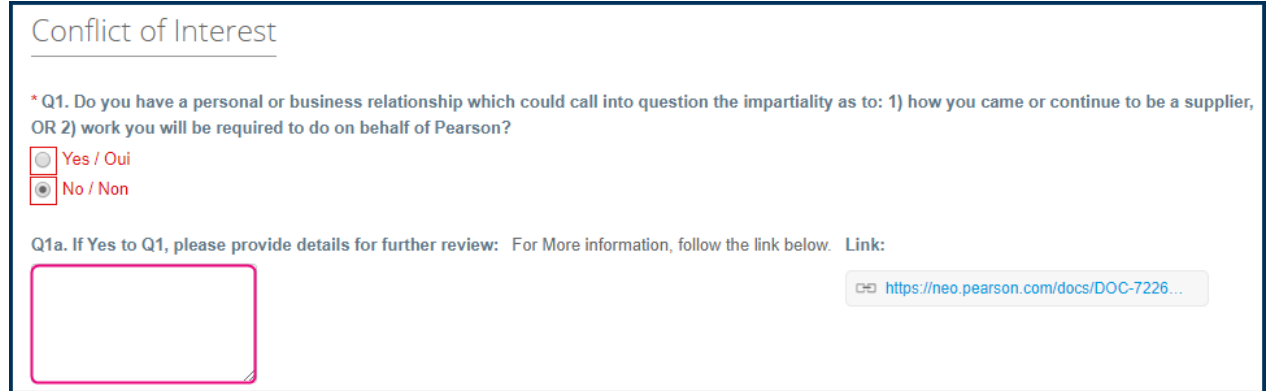

36 If you selected "Yes", please provide details in the text field directly below the question.

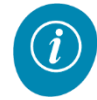

Use the link on the right-hand side of the page for more information on Pearson's conflicts of interest policy.

37 Answer the question if any constituent of your organisation, your affiliates, or your subcontractors, is a target of any trade sanctions or investigation in any jurisdiction.

Answer with "Yes / Oui" or "No / Non".

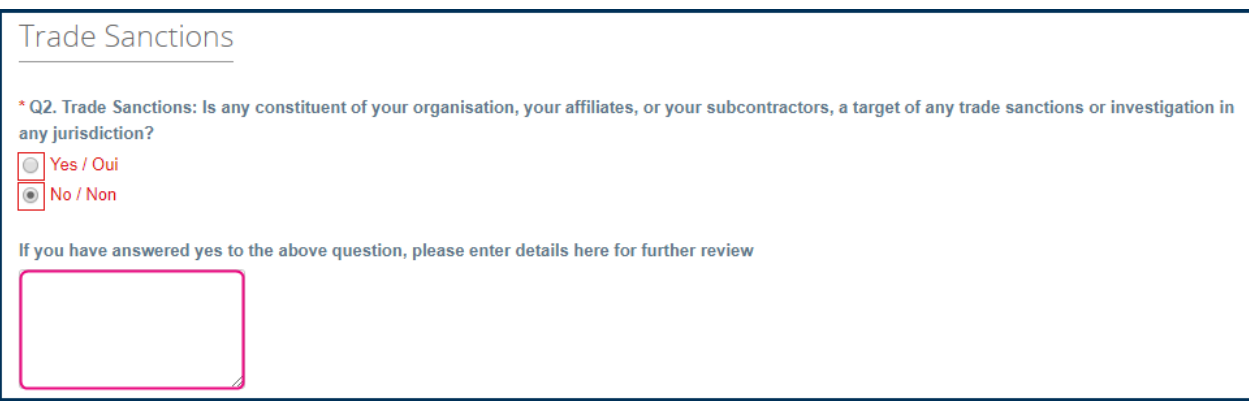

- 38 If you selected "Yes", please provide details in the text field directly below the question.
- 39 Answer the question if any constituent of your organisation, your affiliates, or your subcontractors: (i) operates; (ii) provides any services to Pearson; or (iii) sells or distributes any Pearson products in any of the countries listed directly below the question.

Answer with "Yes / Oui" or "No / Non".

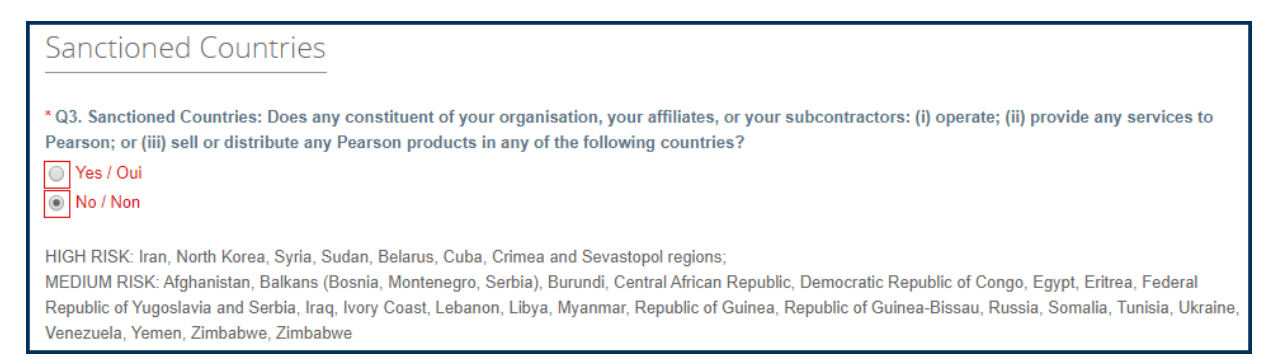

40 Answer the question if you supply Pearson with any of the products or services listed.

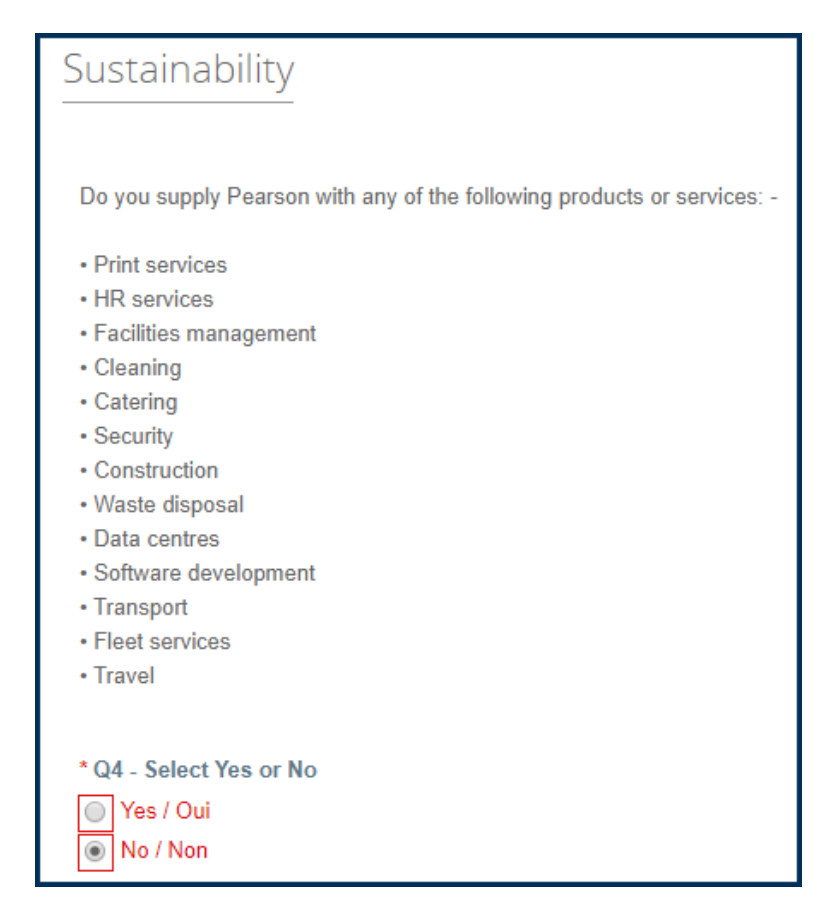

- 41 If you selected "Yes", please provide details in the text field directly below the question.
- 42 Move to the **Supplier Personnel Travel** section and tick the checkbox to confirm your understanding and adherence to the above.

Supplier Personnel Travel: The Supplier acknowledges and agrees it is solely responsible for the safety and well-being of personnel, engaged directly or indirectly by the Supplier, when travelling in relation to any services provided to Pearson. Without prejudice to the previous, in the instance the supplier arranges any travel for the Supplier's personnel independently, the Supplier shall conform to good industry practice in such regard. Should the supplier request Pearson arranges travel on-behalf of the Supplier personnel, the Supplier should contact Pearson well in advance of the required travel date for this to be arranged through Pearson's travel management partners. \* Please confirm your understanding and adherence to the above:

43 Move to the **TAX OBLIGATIONS** section and tick the checkbox to confirm your obligations to the above question.

# **TAX OBI IGATIONS**

Where there is a provision of labour to Pearson you must declare your organisation will meet: - any and all Employment Tax regulations and obligations for the tax jurisdiction in which that labour is being provided (for example: PAYE for UK; Taxable Income and FICA for USA) - and remit any taxes (inclusive of national insurance for UK or social security for USA as required) - and any levies to the government, inclusive of State or Federal, tax authorities when due.

If this is not applicable and you will not be providing persons for direct delivery of labour for Pearson, please check the box below to signal your understanding of your employment tax obligations should this become relevant at any point.

\* Check this box to confirm your obligations to the above question.

 $\overline{\mathcal{L}}$ 

44 Move to the **CERTIFICATION OF ACCURACY** section and tick the checkbox to certify, under penalty of law, based on information and belief formed after reasonable inquiry, that the statements and information contained in these documents are true, accurate and complete.

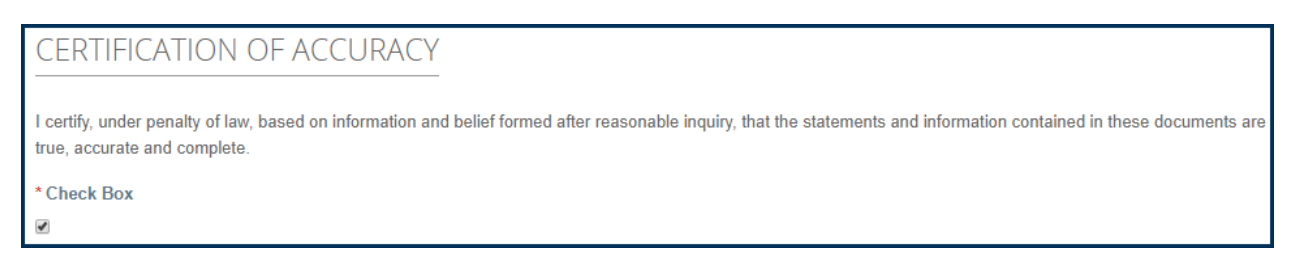

You have the following options available if you do not wish to submit the form for approval at this stage.

Click **Decline** if you do not wish to proceed to onboard as a supplier with Pearson.

Click the **Submit** button to submit the form to Pearson for review.

45 Click the **Submit** button to submit the form to Pearson for review.

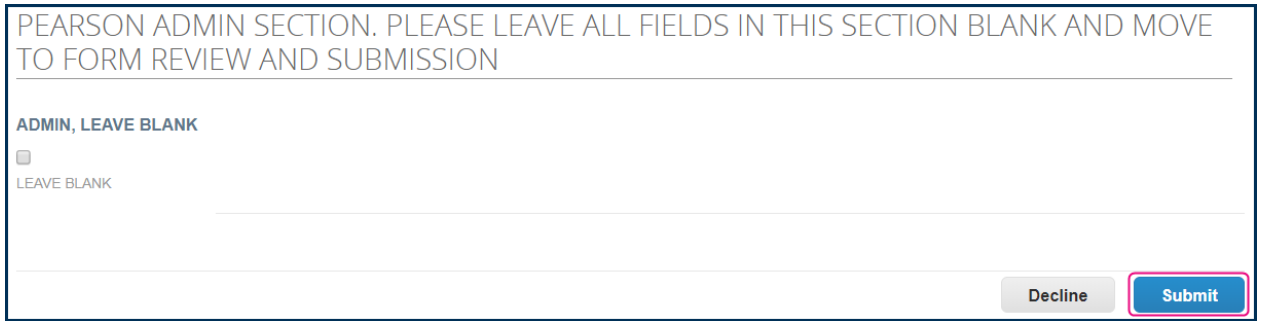

46 A message is displayed. Click **OK** to continue.

# pearson-test.coupahost.com says

Warning. You will not be able to access or make changes after you submit. Submit response now to form: Pearson Supplier Onboarding Form Standard (R25) v1.1?

**OK** 

Cancel

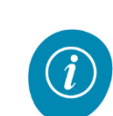

If any mandatory information is missing, a message is displayed at the top of the page. Also, the fields that require your attention will be highlighted in red for you.

Scroll up and check any red text and correct / add as appropriate. Click **Submit** again when you have made your corrections.

- 47 Once the form has been fully approved by Pearson, you will receive an email confirmation.
- 48 Your supplier details will be available to users in Pearson within **48 hours** after receiving the email confirmation. In other words, your contact in Pearson can start to raise Purchase Orders for you within 48 hours after you received the above email confirmation. Your Pearson contact receives the same email confirmation to inform them as well.

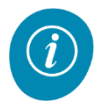

Remember, if you have any issues or questions about the **Coupa Supplier Portal** or the onboarding process, please contact the **Supplier Helpdesk** at [coupasupplier@pearson.com.](file:///C:/Users/VNATHDE/Downloads/coupasupplier@pearson.com)

This concludes this job aid.

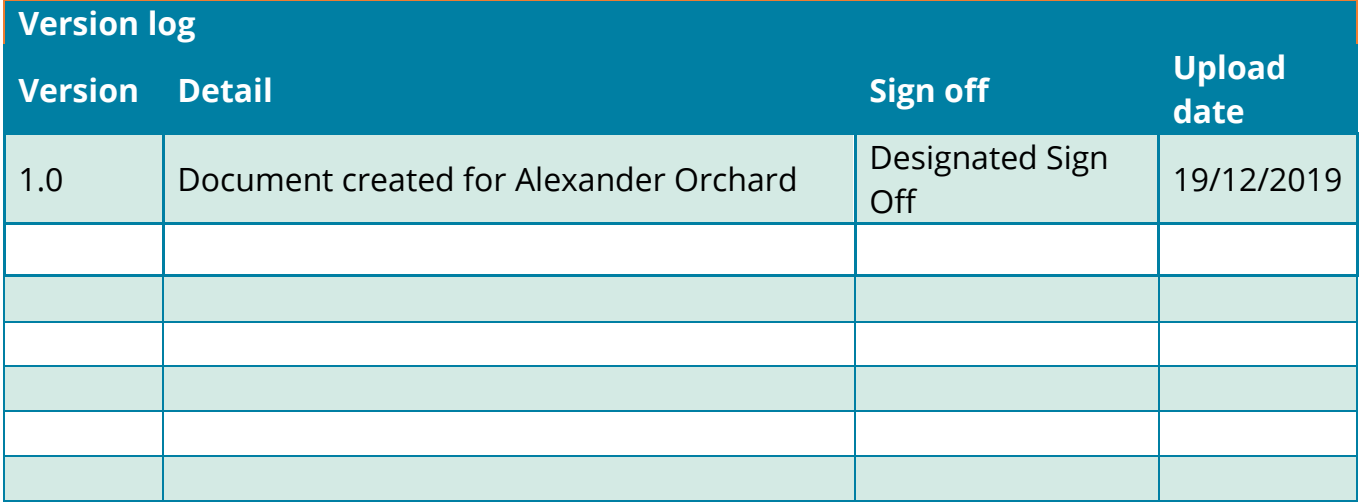

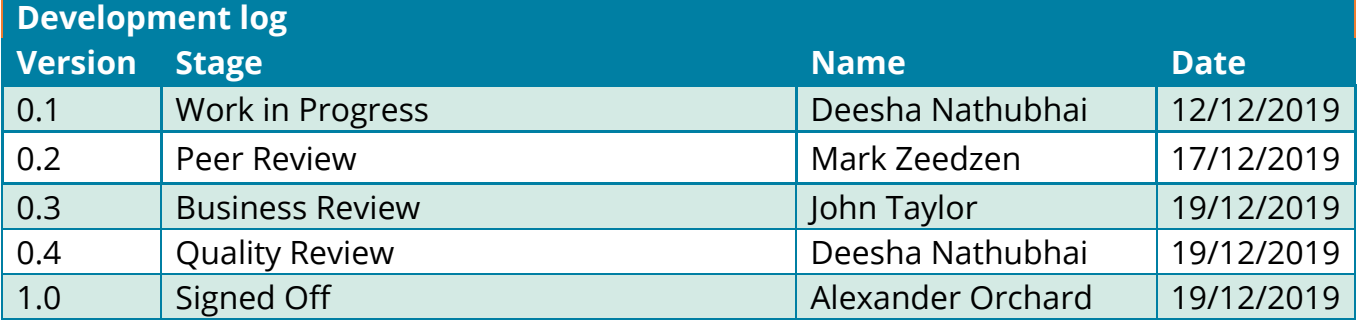